## **Amatek**

## AC-IS805Z

## **УЛИЧНАЯ IP ВИДЕОКАМЕРА С ТРАНСФОКАТОРОМ** ПАСПОРТ

Подробная информация: **www.amatek.su** Федеральная служба поддержки: Тел.: **8-800-707-10-40** (звонок по России бесплатный) Эл. почта: **info@amatek.su**

> Amatek™ разработано в России, изготовлено в Китае

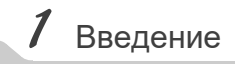

1. После получения камеры проверьте комплект поставки и внешнее состояние товара.

#### 2. Комплект поставки:

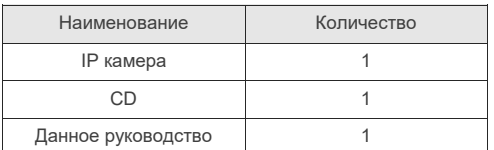

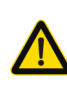

Камера должна эксплуатироваться в соответствии с требованиями действующих правил эксплуатации электроустановок, находящихся под напряжением до 100 вольт.

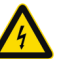

Блок питания должен соответствовать заявленным в данной инструкции требованиям.

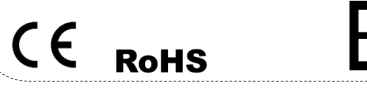

## $2$  Замечания

**Цветная IP видеокамера предназначена для визуального наблюдения контролируемых зон в составе охранной системы видеонаблюдения.**

- 1. Перед использованием видеокамеры убедитесь в том, что блок питания соответствует заявленным в данной инструкции требованиям.
- 2. Установка и демонтаж оборудования должен производиться профессионалами. Не допускайте к этому лиц без соответствующей квалификации.
- 3. Для предотвращения выхода из строя сенсора запрещается длительное воздействие прямого солнечного света на объектив камеры.
- 4. При загрязнении или запотевании объектива используйте сухую мягкую ткань для очистки.
- 5. Для исключения конденсации влаги не устанавливайте оборудование в местах повышенной влажности, например, в пределах воздушного потока от кондиционера.
- 6. При установке или обслуживании убедитесь в том, что блок питания отключен от камеры.
- 7. Не устанавливайте камеру вблизи источников тепла, обеспечьте условия для вентиляции.
- 8. Запрещается эксплуатация оборудования в сильном магнитном поле или при лазерном облучении.
- 9. Для нормальной эксплуатации примите меры молниезащиты.
- 10. Любые нарушения условий эксплуатации относятся к ответственности покупателя.

#### **Транспортировка и хранение**

- Условия транспортирования изделий должны соответствовать условиям 5 по ГОСТ 15150-69.
- Хранение изделий в транспортной таре на складах продавца и потребителя должно соответствовать условиям 1 по ГОСТ 15150-69.

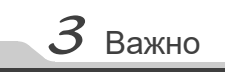

#### **Важная информация:**

- Источник питания должен быть сертифицирован, его выходное напряжение, ток, полярность и рабочая температура должны соответствовать требованиям данного оборудования.
- Не используйте данное оборудование без молниезащиты, а также в неподходящих условиях освещенности.
- Для получения хорошего качества изображения убедитесь в стабильности сетевого подключения**.**

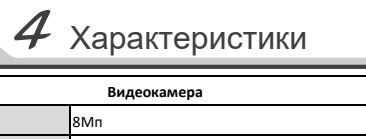

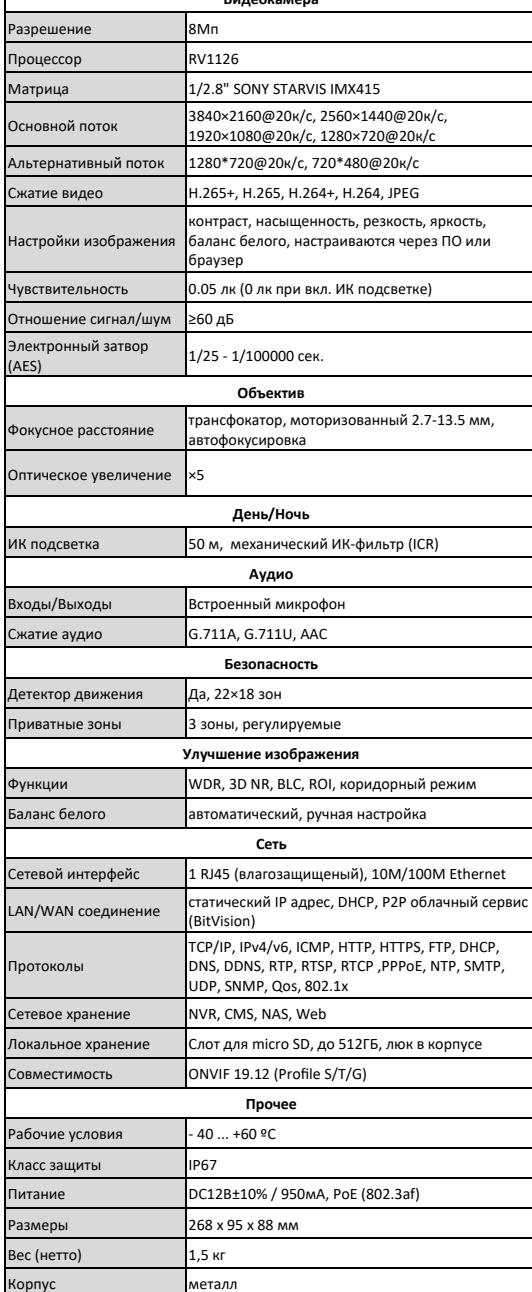

 $5$  Подключения

#### **Описание**

Следующие диаграммы применяются для различных конфигураций коммутационных разъемов.

#### **1. Типы интерфейсов**

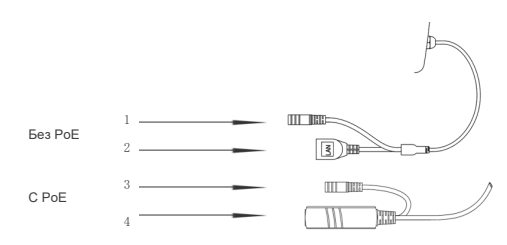

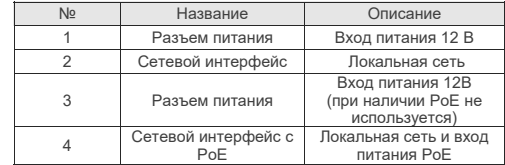

#### **2. Подключение устройств**

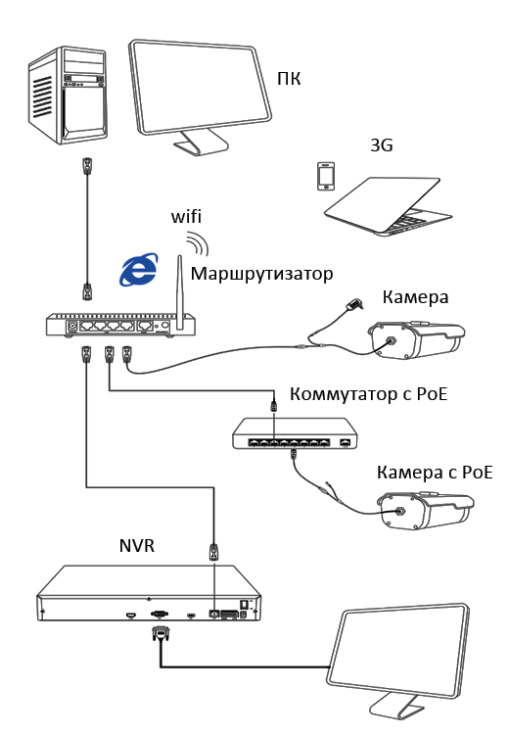

**Примечание:** Дизайн и технические характеристики изделия могут изменяться без предварительного уведомления

#### Поставщик систем безопасности [TELECAMERA.RU](https://www.telecamera.ru/?from=pdf)

Поставщик систем безопасности [TELECAMERA.RU](https://www.telecamera.ru/?from=pdf)

1. Установка VMS Lite

Скопируйте на Ваш ПК с прилагаемого диска

или скачайте с сайта http://amatek.su/

Для поиска и добавления устройств в систему

войдите в раздел «Устройства». В следующем

окне в нижней части экрана («Устройства онлайн») будет выведен список доступных

программу «VMSLite» и установите ее. 2. Поиск и добавление устройства

устройств для добавления в систему

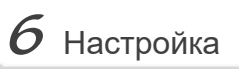

## $\,$   $\,$   $\,$  Клиентское ПО (на примере VMS Lite)

#### 1.Установка программного обеспечения

Скопируйте на Ваш ПК с прилагаемого диска или скачайте с сайта http://amatek.su/ программу «IP Search.exe» и запустите ее.

#### 2. Поиск камеры

1. Настройка ActiveX

2. Запустите браузер IF.

Введите IP адрес камеры.

3. Дополнительное ПО

установки:

Убедитесь в том, что Ваша камера подключена к локальной сети и нажмите «Search» для поиска. Идентифицируйте ее в списке, после этого вы можете изменить сетевые настройки. Нажмите «Modify IP» для внесения изменений.

 $Z$  Доступ с ПК

Выберите «Панель управления - Свойства обо-

зревателя - Вкладка безопасность - кнопка Дру-

гой», идите вниз до раздела «Элементы Ас-

tiveX». В пункте «Запуск Элементов ActiveX и

модулей подключения» выберите «Включить».

Адрес по умолчанию: http://192.168.1.168

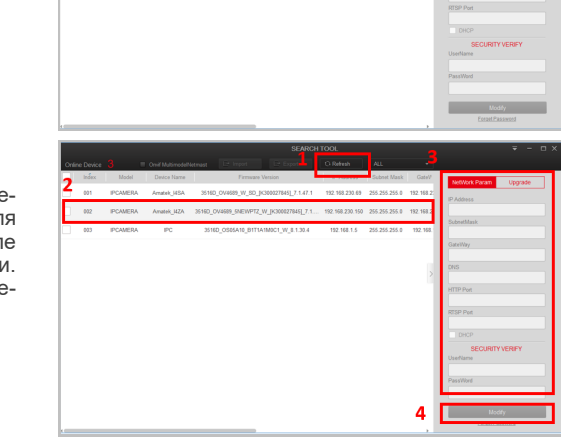

Обновите вебсайт и в появившемся окне

При корректном вводе данных вы увидите

По умолчанию логин/пароль: admin/admin

введите корректные логин и пароль.

изображение с IP камеры.

# Гарантия Гарантийный срок на изделие составляет 24 месяца с даты прода-

жи но не более 36 месяцев с латы изготовления Дата изготовления указана в серийном номере на корпусе устрой-

ства в формате «ММГГГГ» после буквы «D».

Право на гарантийное обслуживание становится недействительным в следующих случаях:

- Использования Продукции не по назначению, нарушения правил хранения, эксплуатации, технической неграмотности обслуживаюшего персонала. повреждений при транспортировке, химической коррозии, скачков напряжения в сети питания, отсутствии или неправильном подключении устройств электрозащиты Продукции; - Самостоятельной разборки и ремонта Продукции и/или изменения конструкции Продукции, а также, если нарушены гарантийные пломбы/наклейки снаружи или внутри изделия.

- При наличии механических повреждений (падений, ударов, вмятин, сколов и т.п.), попадания внутрь изделия посторонних веществ, предметов, жидкостей, насекомых;

- Если монтаж, подключение товара произведены организацией, не имеющей разрешений, или лицами, не имеющими специальной квалификации, а также не в соответствии с инструкцией по монтажу, схемой, рекомендациями Продавца и/или производителя и т.п.

- Неблагоприятного воздействия окружающей среды, включая, но не ограничиваясь, экстремально высокие или низкие температуры, давление, влажность окружающего воздуха, атмосферные осадки или другие природные либо техногенные явления, а также стихийные бедствия, пожары, дорожно-транспортные происшествия.

- Применения нештатных запасных частей, нестандартных расходных материалов, чистящих материалов, также гарантия не распространяется на узлы и детали изделия, подверженные естественному износу, срок службы которых определяется интенсивностью. характером и условиями эксплуатации.

Пометьте чек-боксы необходимых устройств и нажмите «Добавить». В следующем окне заполните поля «Имя» и «Пароль» и нажмите «Далее».

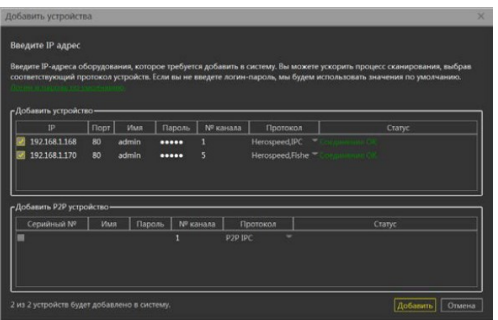

После успешного прохождения верификации нажмите «Добавить» Ваши устройства появятся в списке добавленных в верхней части окна и будут доступны для работы.

После этого вы можете начать работу с камерой в программе VMS Lite.

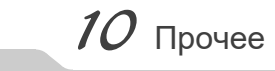

Разработано в России Изготовлено в Китае

В случае возникновения неисправности обращайтесь в сервисный центр Amatek™ по адресу: 194100 Россия, Санкт-Петербург, ул. Литовская, д.10 Эл. почта: remont@amatek.su

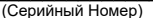

Дата продажи

Продавец

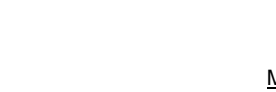

Покупатель

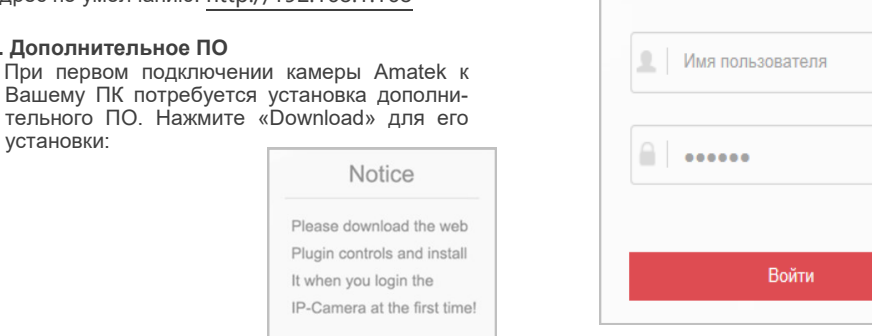

4. Регистрация

DOWNLOAD

It when you login the

**Notice** 

## Поставщик систем безопасности TELECAMERA.RU

Μп